## **Welcome to your LG U370 handset**

Your guide is designed to do two things. First, there's an explanation on how to use your new LG U370, so finding your way around the handset will soon become second nature. Then there's an introduction to the wide range of services offered. This will make sure you get the best from them. If all you want to do is power up and get going, that's fine!

## **Part 15.21 statement**

" Change or Modifications that are not expressly approved by the manufacturer could void the user's authority to operate the equipment. "

## **Part 15.105 statement**

This equipment has been tested and found to comply with the limits for a class B digital device, pursuant to Part 15 of the FCC Rules.

These limits are designed to provide reasonable protection against harmful interference in a residential installation.

This equipment generates uses and can radiate radio frequency energy and, if not installed and used in accordance with the instructions, may cause harmful interference to radio communications. However, there is no guarantee that interference will not occur in a particular installation. if this equipment does cause harmful interference or television reception, which can be determined by turning the equipment off and on, the user is encouraged to try to correct the interference by one or more of the following measures:

- Reorient or relocate the receiving antenna.

- Increase the separation between the equipment and receiver.

- Connect the equipment into an outlet on a circuit different from that to

which the receiver is connected

- Consult the dealer or an experienced radio/TV technician for help.

## **LIMITED WARRANTY STATEMENT**

## **1. WHAT THIS WARRANTY COVERS**:

LG offers you a limited warranty that the enclosed subscriber unit and its enclosed accessories will be free from defects in material and workmanship, according to the following terms and conditions:

(1) The limited warranty for the product extends for ONE (1) year beginning on the data of purchase of the product.

(2) The limited warranty extends on to the original purchaser of the product and is not assignable or transferable to any subsequent purchaser/end user.

(3) This warranty is good only to the original purchaser of the product during the warranty period as long as it is in the U.S., including Alaska, Hawaii, U.S. Territories and Canada.

(4) The external housing and cosmetic parts shall not be covered under these limited warranty terms. (5) Upon request from LG, the consumer must provide information to reasonably prove the date of purchase.

(6) The customer shall bear the cost of shipping the product to the Customer Service Department of LG. LG shall bear the cost of shipping the product back to the consumer after the completion of service under this limited warranty.

## **2. WHAT THIS WARRANTY DOES NOT COVER:**

(1) Defects or damages resulting from use of the product in other than its normal and customary manner.

(2) Defects or damages from abnormal use, abnormal conditions, improper storage, exposure to moisture or dampness, unauthorized modifications, unauthorized connections, unauthorized repair, misuse, neglect, abuse, accident, alteration, improper installation, or other acts which are not the fault of LG, including damage caused by shipping blown fuses spills of food or liquid.

(3) Breakage or damage to antennas unless caused directly by defects in material or workmanship.

(4) That the Customer Service Department at LG was net notified by consumer of the alleged defect or malfunction of the product during the applicable limited warranty period.

(5) Products which have had the serial number removed or made illegible.

(6) The limited warranty is in lieu of all other warranties, express or implied either in fact or by operations law, statutory or otherwise, including, but limited to any implied warranty of marketability or fitness for a particular use.

(7) Damage resulting from use of non-LG approved accessories.

(8) All plastic surfaces and all other externally exposed parts that are scratched or damaged due to normal customer use.

(9) Products operated outside published maximum ratings.

3

(10) Products used or obtained in a rental program.

(11) Consumables (such as fuses).

## **3. STATE LAW RIGHTS:**

No other express warranty is applicable to this product. THE DURATION OF ANY IMPLIED WARRANTIES, INCLUDING THE IMPLIED WARRANTY OF MARKETABILITY, IS LIMITED TO THE DURATION OF THE EXPRESS WARRANTY HEREIN. LG INFOCOMM INC. SHALL NOT BE LIABLE FOR THE LOSS OF THE USE OF THE PRODUCT, INCONVENIENCE, LOSS OR ANY OTHER DAMAGES, DIRECT OR CONSEQUENTIAL, RISING OUT OF THE USE OF, OR INABILITY TO USE, THIS PRODUCT OR FOR ANY BREACH OF ANY EXPRESS OR IMPLIED WARRANTY, INCLUDING THE IMPLIED WARRANTY OF MARKETABILITY APPLICABLE TO THIS PRODUCT. Some states do not allow the exclusive of imitation of incidental or consequential damages or limitations on how long an implied warranty lasts; so these limitations or exclusions may not apply to you. This warranty gives you specific legal rights and you may also have other rights which vary from state to state.

**4. HOW TO GET WARRANTY SERVICE:** 

To obtain warranty service, please call the following web address: www.lgeservice.com

## **For Your Safety**

### **Important Information**

This user guide contains important information on the use and operation of this phone. Please read all the information carefully for optimal performance and to prevent any damage to or misuse of the phone. Any changes or modifications not expressly approved in this user guide could void your warranty for this equipment.

## **Before You Start**

### **Safety Instructions**

**WARNING!** To reduce the possibility of electric shock, do not expose your phone to high humidity areas, such as the bathroom, swimming pool, etc.

**Always store your phone away from heat.** Never store your phone in settings that may expose it to temperatures less than 32°F or greater than 104°F, such as outside during extreme weather conditions or in your car on a hot day. Exposure to excessive cold or heat will result in malfunction, damage and/or catastrophic failure.

**Be careful when using your phone near other electronic devices.** RF emissions from your mobile phone may affect nearby in adequately shielded electronic equipment. You should consult with manufacturers of any personal medical devices such as pacemakers and hearing aides to determine if they are susceptible to interference from your mobile phone.

Turn off your phone in a medical facility or at a gas station. Never place your phone in a microwave oven as this will cause the battery to explode.

**IMPORTANT!** Please read the TIA SAFFTY INFORMATION on page 78 before using your phone.

### **Safety Information**

Read these simple guidelines. Breaking the rules may be dangerous or illegal. Further detailed information is given in this user guide.

- $\blacktriangleright$  Never use an unapproved battery since this could damage the phone and/or battery and could cause the battery to explode.
- $\blacktriangleright$  Never place your phone in a microwave oven as it will cause the battery to explode.
- ▶ Do not dispose of your battery by fire or with hazardous or flammable materials.
- $\blacktriangleright$  Make sure that no sharp-edged items come into contact with the battery. There is a risk of this causing a fire.
- $\triangleright$  Store the battery in a place out of reach of children.
- $\blacktriangleright$  Be careful that children do not swallow any parts such as rubber plugs (earphone, connection parts of the phone, etc.). This could cause asphyxiation or suffocation.
- $\blacktriangleright$  Unplug the power cord and charger during lightning storms to avoid electric shock or fire.
- $\blacktriangleright$  When riding in a car, do not leave your phone or set up the hands-free kit near to the air bag. If wireless equipment is improperly installed and the air bag is activated, you may be seriously injured.
- $\blacktriangleright$  Do not use a hand-held phone while driving.
- $\triangleright$  Do not use the phone in areas where its use is prohibited. (For example: aircraft).
- ▶ Do not expose the battery charger or adapter to direct sunlight or use it in places with high humidity, such as a bathroom.
- ▶ Never store your phone in temperatures less than-4°F or greater than 122°F.
- $\blacktriangleright$  Do not use harsh chemicals (such as alcohol, benzene, thinners, etc.) or detergents to clean your phone. There is a risk of this causing a fire.
- ▶ Do not drop, strike, or shake your phone severely. Such actions may harm the internal circuit boards of the phone.
- $\blacktriangleright$  Do not use your phone in high explosive areas as the phone may generate sparks.
- $\triangleright$  Do not damage the power cord by bending, twisting, pulling, or heating. Do not use the plug if it is loose as it may cause a fire or electric shock.
- ▶ Do not place any heavy items on the power cord. Do not allow the power cord to be crimped as it may cause fire or electric shock.
- $\triangleright$  Do not handle the phone with wet hands while it is being charged. It may cause an electric shock or seriously damage your phone.
- $\blacktriangleright$  Do not disassemble the phone.
- $\triangleright$  Do not place or answer calls while charging the phone as it may short-circuit the phone and/or cause electric shock or fire.
- ▶ Only use the batteries, antennas, and chargers provided by LG. The warranty will not be applied to products provided by other suppliers.
- $\triangleright$  Only authorized personnel should service the phone and its accessories. Faulty installation or service may result in accidents and consequently invalidate the warranty.
- Do not hold or let the antenna come in contact with your body during a call.
- $\blacktriangleright$  An emergency call can be made only within a service area. For an emergency call, make sure that you are within a service area and that the phone is turned on.

### **FCC RF Exposure Information**

**WARNING!** Read this information before operating the phone. In August 1996, the Federal Communications (FCC) of he United States, with its action in Report and Order FCC 96-326, adopted an updated safety standard for human exposure to radio frequency (RF) electromagnetic energy emitted by FCC regulated transmitters. Those guidelines are consistent with the safety standard previously set by both U.S. and international standards bodies.

The design of this phone complies with the FCC quidelines and these international standards.

### **CAUTION**

Use only the supplied and approved antenna. Use of unauthorized antennas or modifications could impair call quality, damage the phone, void your warranty and/or result in violation of FCC regulations. Do not use the phone with a damaged antenna. If a damaged antenna comes into contact with skin, a minor burn may result. Contact your local dealer for a replacement antenna.

### **Body-worn Operation**

This device was tested for typical body-worn operations with the back of the phone kept 0.79 inches (2cm) between the user's body and the back of the phone. To comply with FCC RF exposure requirements, a minimum separation distance of 0.79 inches(2cm) must be maintained between the user's body and the back of the phone. Third-party belt-clips, holsters, and similar accessories containing metallic components should not be used. Body-worn accessories that cannot maintain 0.79 inches(2cm) separation distance between the user's body and the back of the phone, and have not been tested for typical body-worn operations may not comply with FCC RF exposure limits and should be avoided.

### **Vehicle Mounted External Antenna (optional, if available)**

A minimum separation distance of 8 inches (20cm) must be maintained between the user/bystander and the vehicle mounted external antenna to satisfy FCC RF exposure requirements. For more information about RF exposure, visit the FCC website at www.fcc.gov

### **FCC Part 15 Class B Compliance**

This device and its accessories comply with part 15 of FCC rules. Operation is subject to the following two conditions: (1) This device and its accessories may not cause harmful interference, and (2) this device and its accessories must accept any interference received, including interference that may cause undesired operation.

### **Cautions for Battery**

- **Do not disassemble.**
- Do not short-circuit
- ▶ Do not expose to high temperature: 60°C (140°F).]
- ] Do not incinerate.

### **Battery Disposal**

- Please dispose of your battery properly or bring to your local wireless carrier for recycling.
- $\blacktriangleright$  Do not dispose in fire or with hazardous or flammable materials.

### **Adapter (Charger) Cautions**

- ] Using the wrong battery charger could damage your phone and void your warranty.
- $\blacktriangleright$  The adapter or battery charger is intended for indoor use only.

Do not expose the adapter or battery charger to direct sunlight or use it in places with high humidity, such as the bathroom.

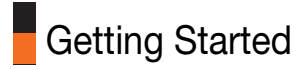

## **Using the Battery, Charger and USIM Card**

## Installing the Battery

To install the battery, insert the bottom of the battery (1) into the opening on the back of the phone, making sure that the references on the videophone (2) coincide. Push the battery (3) until the battery latch on the back of the videophone (3) clicks.

## Removing the Battery

Turn the power off. (If power is left on, there is a chance you could lose the stored telephone numbers and messages.) Press the latches  $(1)$  and open the battery  $(2)$ . Then remove the battery.

# Getting Started

The battery is fully discharged, it will take approximately (under 30 minutes) to charge the battery to minimum operating level. When the red light is on, the handset can not be powered on. The red light will be off when the battery is charged to minimum operating level.

### Warning

You can make video call with charger connected. But if the battery capacity is under 10% the battery can be discharged when you use video call even though the charger is connected.

## Charging the Battery

To use the charger provided with your phone:

- 1. With the battery in position on the phone, connect the lead from the charger to the side of the phone. Check that the arrow on the lead connector is facing towards the front of the phone.
- 2. Connect the charger to a standard AC wall outlet. Only use the charger that comes included with the package.

### Warning

Do not force the connector as this may damage the phone and/or the charger.

## Disconnecting the Charger

When charging is finished, disconnect the charger from the power outlet and from the phone by pressing on the grey tabs on both sides of the connector while pulling the connector out.

### **Notice**

The battery delivered with your phone has to be fully charged before using it. Do not remove the battery or the USIM card while charging.

If your phone is being charged, the display will show the charging status.

## If the battery fails to charge completely:

After turning the phone on and off, please attempt to recharge the battery.

After detaching and reattaching the battery, please attempt to recharge the battery.

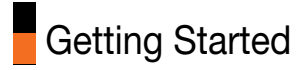

## Battery Information and Care

- 1. Never use a non LG approved battery as this could damage the phone and / or battery and could cause the battery to explode.
- 2. The battery does not need to be fully discharged before recharging.
- 3. Use only LG approved chargers specific to your phone model since they are designed to maximise battery life.
- 4. Do not disassemble or short-circuit the battery.
- 5. Keep the battery's metal contacts clean.
- 6. Replace the battery when it no longer provides acceptable performance. The battery can be recharged several hundred times before replacement.
- 7. Recharge the battery after long periods of non-use to maximise battery life.
- 8. Do not expose the battery charger to direct sunlight or use it in areas of high humidity such as a bathroom.
- 9. Battery life will decrease if exposed to extremely hot or cold temperatures.
- 10. Battery life will vary due to usage patterns and environmental conditions.

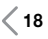

11. The use of extended backlighting, Browser, and data connectivity kits affect battery life and talk/standby time.

## Installing the USIM card

Your USIM card contains your phone number, service details and contacts and must be inserted into your handset.

If your USIM card is removed then your handset becomes unusable until a valid one is inserted. Always disconnect the charger and other accessories from your handset before inserting and removing your USIM card.

Your USIM card may only be used in handsets which are enabled for 3 services. Any attempt to use the USIM card in other handsets may result in serious damage to the handset and may prevent you from being able to use it, including the making of emergency calls.

### Notice

When you need to remove the USIM card, slide it towards the top of the phone and take it out of the holder.

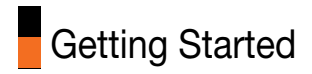

### **Notice**

Before installing always make sure that the phone is switched off and remove the battery.

The metal contact of the USIM card can be easily damaged by scratches. Pay special attention to the USIM card while handling and installing. Follow the instructions supplied with the USIM card.

## Getting to know your LG U370

## **Caution**

Risk of explosion if battery is replaced by an incorrect type. Dispose of used batteries according to the instructions.

Congratulation on having chosen the new LG U250 videophone, the personal communication device with a refined and exclusive design, which is enhanced by the latest generation of HSDPA (High Speed Download Packet Access) technology. This technology will enable you to access the Internet and mobile portal services with the speed of broadband, guaranteeing increased productivity and more fun and enjoyment when you are relaxing!

### **Note**

the LG U250 videophone has a download transmission speed of up to 1.8 Mbps. Ask your network operator for more information about the areas that are already covered by the HSDPA broadband data transmission service.

## **Your handset's home screen**

Your handset's home screen is divided into three basic displays: the icon indicator bar; a central window that includes the home screen; and the prompt bar. Each of these is described below:

## Getting to know your LG U370

### **The icon indicator bar**

The icon indicator bar shows what operations are currently taking place, it also the displays the status of the battery and signal strength. This appears through all activities. The table beiow gives a brief explanation of the icons and their function.

#### **The home screen**

The central window of your start screen displays an image of your choice, when in use, this screen will display all of your functions and services.

### **The prompt bar**

The prompt bar displays in the soft boxes. These are activated by pressing the appropriate soft key under each one.

## **Display Information**

The table below describes various display indicators or icons that appear on the phone's display screen.

## On-Screen Icons

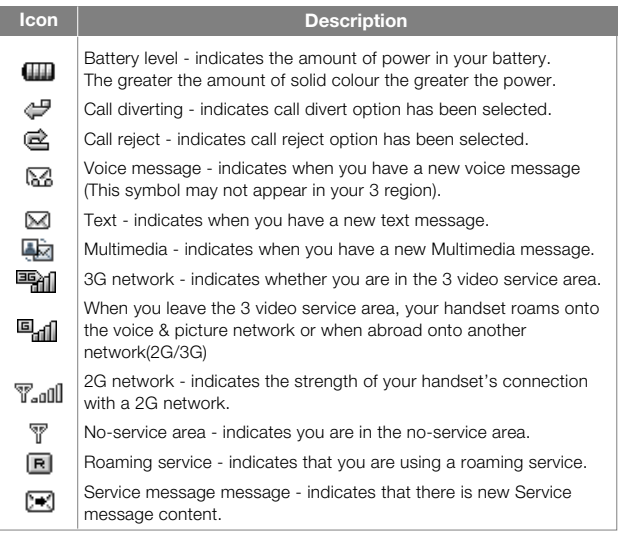

# Getting to know your LG U370

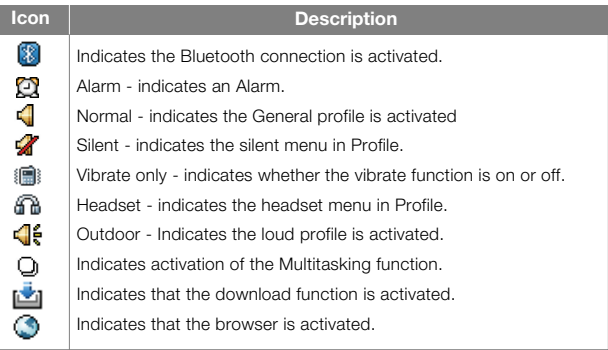

## **Your handset's keys and navigation**

### **(1) The soft keys** ,

The left and right soft keys activate the prompts that appear in the soft boxes directly above them. These prompts change according to the screen content.

### **(2) The navigation key**

Use for quick access to phone functions.

### **(3) The OK key**

The button in the centre of the Navigation key allows you to select objects on the screen.

Once you have scrolled to your desired choice use the OK key to select it. This function can be used. in the majority of screens.

### **(4) The Multitasking key**

### **(5) The Clear key**

This key has three functions. It will take you back to your previous screen and when in a text entry screen, it acts as a delete key. You can use the integrated Speaker during a call by press hold the key.

### **(6) The Send key**

This key is used to make and answer voice calls.

### **(7) The End key (On/Off)**

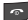

This key is used to end calls and close down applications.

# General Functions

## **Turning your handset on**

Ensure that your USIM card is in your handset and the battery is charged. Press the  $\sim$  key.

Enter the USIM PIN code that was supplied with your USIM card if PIN code setting is on.

After a few seconds you will be registered on the network.

## **Turning your handset off**

Press and hold the  $\sim$  key until power is off. There may be some delay while the handset powers down. Do not re-power the handset during this time.

## **Access Codes**

You can use the access codes described in this section to avoid unauthorised use of your phone. The access codes (except PUK and PUK2 codes) can be changed by using the Change codes feature [Menu #.5.3]

## PIN code (4 to 8 digits)

The PIN (Personal Identification Number) code protects your USIM card against unauthorised use. The PIN code is usually supplied with the USIM card. When the PIN Code Request is set to Enable, your

# General Functions

phone will request the PIN code every time it is switched on. When the PIN Code Request is set to Disable, your phone connects to the network directly without the PIN code.

## PIN2 code (4 to 8 digits)

The PIN2 code, supplied with some USIM cards, is required to access functions such as Fixed Dial Number. These functions are only available if supported by your USIM card.

## PUK code (4 to 8 digits)

The PUK (PIN Unblocking Key) code is required to unlock a blocked PIN code. Contact 3 Customer Services for the code.

## PUK2 code (4 to 8 digits)

The PUK2 code, is required to unlock a blocked PIN2 code. Contact 3 Customer Services.

## Security code (4 digits)

The security code protects the unauthorised use of your phone. The default security code is set to '0000' and the security code is required to delete all phone entries and to restore the handset to factory setting.

## **Barring Password**

The barring password is required when you use the call barring function. The password is obtained from the 3 Customer Services when you subscribe to this function.

## **Making and Answering calls**

Ensure you tell the other party before recording a voice call.

### Making and Answering a video call

You can make/answer a video call to a 3G video phone the other party must have a 3G video phone and be in a video service area.

To make/answer a video call, do the following.

1. Input the phone number using the keypad, or select the phone number from the calls made/received lists.

### **Note**

To correct mistakes, press the  $k<sup>c</sup>$  key once to delete the last number, or press and hold the  $\lceil \cdot \rceil$  key to delete all numbers.

2. If you do not want to use the Speaker, ensure you have the headset plugged in.

# General Functions

### **Note**

The video call may take some time to connect. Please be patient. The connection time will also depend on how quickly the other party answers the call. While the video call is connecting, you will see your own images; after the other party has answered, their image will be displayed on screen.

3. Press the end key to finish the call.

## Making a voice/video call  $\mathbb{Q}$

- 1. Make sure your handset is powered on.
- 2. Enter the number including the full area code.
- $\blacksquare$  To delete a digit press the  $\blacksquare$  key.

To delete all digits press and hold the  $\frac{c}{ }$  key.

- 3. Press the  $\blacksquare$  key to make a voice call.
- 4. Press the  $\blacksquare$  key to finish the call.

### **Note**

To activate the Speaker during a Voice call, you have to press and hold the  $\otimes$  key for at least 2 secs.

## Making a voice/video call from Contacts

It is easy to call anyone whose number you have stored in your Contacts. Press the down navigation key to access contact list.

Scroll to your chosen contact and press the  $\sim$  key. To make a voice call press the  $\blacksquare$  key.

Press the  $\sim$  key to finish the call.

## Making International Calls

- 1. Press and hold the  $\overline{u}$  key for the international prefix. The '+' character can be replaced with the international access code.
- 2. Enter the country code, area code, and the phone number.
- 3. Press the  $\blacksquare$  key.

## Answering a Call

When you receive a call, the phone rings and the flashing phone icon appears on the screen. If the caller can be identified, the caller's phone number (or name if stored in your Contacts) is displayed.

### **Using the Speaker**

You can use the integrated Speaker during a call by press hold the  $\circledR$  key. The speaker is automatically deactivated when you end the call.

# General Functions

### Warning

Due to higher volume levels, don't place the phone near your ear while the Speaker is enabled.

## Signal Strength

If you are inside a building, being near a window may give you better reception. You can see the strength of your signal by the signal indicator on the main screen  $(\overline{\mathbb{F}_{all}})$ .

## Entering Text

You can enter alphanumeric characters using the keypad. For example, storing names in the Contacts, writing a message, creating a personal greeting or scheduling events in the calendar all require entering text.

Following text input methods are available in the handset.

## Changing the Text Input Mode

- 1. When you are in a field that allows characters to be entered, you will notice the text input mode indicator in the upper right corner of the display.
- 2. Short pressing the  $\overline{A}$  key cycles between  $\overline{A}$   $\overline{A}$   $\overline{B}$   $\overline{C}$ ,  $\overline{A}$   $\overline{B}$   $\overline{C}$ ,  $abc$  and  $\overline{123}$ .

## Using the T9 Mode

The T9 predictive text input mode allows you to enter words easily with a minimum number of key presses. As you press each key, the handset begins to display the characters that it thinks you are typing based on a built-in dictionary. As new letters are added, the word changes to reflect the most likely candidate from the dictionary.

- 1. When you are in the T9 predictive text input mode, start entering a word by pressing keys  $2^{\infty}$  to  $\sqrt{2^{\infty}}$ . Press one key per letter.
- $\blacksquare$  The word changes as letters are typed ignore what's on the screen until the word is typed completely.
- $\blacksquare$  If the word is still incorrect after typing completely, press the key once or more to cycle through the other word options.

### Example

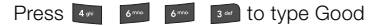

Press the **\*\*** key to get Home

- $\blacksquare$  If the desired word is missing from the word choices list, add it by using the ABC mode.
- 2. Enter the whole word before editing or deleting any keystrokes.

## General Functions

3. Complete each word with a space by pressing the  $\bullet\bullet\bullet$  key.

To delete letters, press the  $\overline{\phantom{a}}$  key.

Press and hold down the  $\cdot$  key to erase entire words.

## Using the ABC Mode

Use the  $\frac{2x}{x}$  to  $\frac{2}{x}$  keys to enter your text.

- 1. Press the key labeled with the required letter:
- **C** Once for the first letter
- $\blacksquare$  Twice for the second letter
- And so on
- 2. To insert a space, press the  $\sqrt{10}$ , key once.

To delete letters, press the  $\overline{\phantom{a}}$  key.

Press and hold down the  $\log$  key to clear the display.

## Using the 123 (Number) Mode

The 123 Mode enables you to enter numbers in a text message(a telephone number, for example).

Press the keys corresponding to the required digits before manually switching back to the appropriate text entry mode.

## Using the Symbol Mode

The symbol mode enables you to enter various symbols or special characters.

To enter a symbol, press the  $\circledR$  key.

Use the navigation and numeric keys to select the desired symbol and press the  $\circledcirc$  key.

# General Functions

### Character chart

General text entry rules for use with the abc mode. Use the keypad to enter letters, numbers, symbols, and other characters with the abc mode. Press the same key repeatedly to cycle through available characters. If you do not press a key for 2 seconds, the character in the block cursor is accepted, and the cursor moves to the next position.

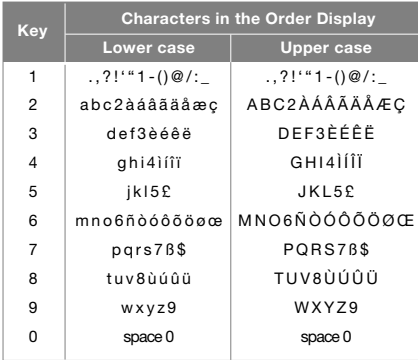

### Notice

Refer to the table below for more information on the characters available using the keys.

Your handset offers a set of functions that allow you to use and customise the handset. These functions are arranged in menus and sub-menus, accessed via the two soft keys marked left soft key and right soft key  $\blacksquare$ .

Each menu and sub-menu allows you to view and alter the settings of a particular function. The roles of the soft keys vary according to the applications and services; the label on the bottom line of the display just above each key indicates its current role.

Press the left soft key to access the available My stuff. Press the right soft key to access the available Planet 3.

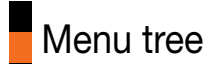

- **1. Games & Apps (see page 34)**
	- **1.1 My games & apps 1.2 Settings**

### **2. Calling**

**(see page 35) 2.1 Call logs 2.2 Make video call 2.3 Call durations 2.4 Data volume 2.5 Call costs 2.6 Call divert 2.7 Call barring 2.8 Fixed dial numbers 2.9 Call waiting 2.0 Common settings 2.\* Video call setting**

#### **3. Profiles**

- **(see page 44) 2.1 Normal 2.2 Silent**
- **2.3 Vibrate only 2.4 Outdoor**
- **2.5 Headset**
- **2.6 Customised 1**
- **2.7 Customised 2**
- **2.8 Customised 3**

#### **4. Multimedia**

**(see page 47) 4.1 Camera 4.2 Video camera 4.3 Music 4.4 Video playlists 4.5 Voice recorder**

#### **5. Messages**

- **(see page 52)**
- **5.1 Create new**
- **message**
- **5.2 Inbox**
- **5.3 Mailbox**
- **5.4 Drafts**
- **5.5 Outbox**
- **5.6 Sent items**
- **5.7 Templates**
- **5.8 Emoticons**
- **5.9 Settings**

#### **6. My stuff**

**(see page 72) 6.1 My images 6.2 My sounds (Music) 6.3 My videos 6.4 My games & apps 6.5 Others 6.6 My memory card**

### **7. Tools**

**(see page 80) 7.1 Quick menu 7.2 Alarms 7.3 Calculator 7.4 Converter 7.5 World time**

#### **8. Contacts**

#### **(see page 84)**

- **8.1 Add new**
- **8.2 Search**
- **8.3 Speed dials**
- **8.4 Groups**
- **8.5 Service dial numbers**
- **8.6 Own number**
- **8.7 My business card**
- **8.8 Settings**

#### **9. Browser**

**(see page 89) 9.1 Home 9.2 Enter address 9.3 Bookmarks 9.4 Saved pages 9.5 History 9.6 Settings**

#### **\*. Connectivity**

- **(see page 95) \*.1 Bluetooth**
- **\*.2 Server sync**
- **\*.3 USB connection mode**

### **0. Organiser**

- **(see page 100)**
- **0.1 Calendar**
- **0.2 To do**
- **0.3 Memo**
- **0.4 Secret memo**
- **0.5 Date finder**
- **0.6 Settings**

#### **#. Settings**

- **(see page 110)**
- **#.1 Screen**
- **#.2 Date&Time**
- **#.3 Network**
- **#.4 Flight mode**
- **#.5 Access points**
- **#.6 Security**
- **#.7 Power save**
- **#.8 Language**
- **#.9 Memory manager**
- **#.10 Handset info.**
- **#.11 Reset settings**

## **Games & apps**

- 1. Press the  $\oslash$  (Menu) key.
- 2. Press the **key for Games & Apps.**

# Games & apps

This Handset supports Java™ so that you can download games from Planet 3, and play them on your handset.

### **Note**

Please note that downloading a game usually requires additional charge.

## **My games & apps**

This menu is used to locate and run downloaded applications, e.g. games.

## **Settings**

This menu is used to configure the Java Internet portal site to connect to in order to Download games & apps.

If this menu is selected, the list of currently saved Java Internet portal sites and the configured displayed.

The first Settings screen: Shows the item list if there are saved items.

- 1. Select an item using the up or down navigation key.
- 2. Press the  $\circledcirc$  key to activate the selected item service.
- 3. Press the left soft key [Options] to display the popup menu.

**Add new:** Adds new profile.

**Wiew:** Shows the contents of the selected item.

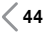

## **Calling***2*

- 1. Press the  $\oslash$  (Menu) key.
- 2. Press the  $\sqrt{\frac{2x}{x}}$  key for Calling.
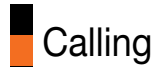

## **Call logs**

You can access the call register by pressing the **key.** Different icons show you the type of the recent calls registered in the list

- **E** You can view missed, received, dialled and entire call records. Each call record menu provides the following functions.
- a You can make a voice or video call to the number in the call record.
- **a** You can save the number in the call record to the Contacts.
- **T** You can send a message to the number in the call record.
- **T** You cannot save the skype id in the call record to the Contacts.
- **You can view detailed information about the call records such as** the date, time and call duration.
- **a** You can clear call records.

### All calls

This menu allows you to view all of the missed, received, and dialled call records. You can make a call, or send a message to the number you have selected from the records. You can also save the number in the Contacts.

## Dialled calls

Allows you to view dialled call records, make a call, send a message and save the number.

## Received calls

Allows you to view received call records, make a call, send a message and save the number in the Contacts.

## Missed calls

Allows you to view missed call records, make a call, send a message and save the number in the Contacts.

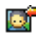

**Received video call** 

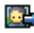

**Dialled video call** 

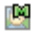

Missed video call

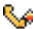

Received voice call

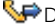

**S**P Dialled voice call

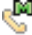

Missed voice call

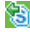

Received skype call

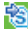

Dialled skype call

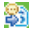

**Bi** Missed skype call

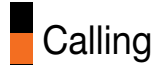

## **Make video call**

You can make a video call using this menu.

- 1. Enter the number you want to dial.
- -. You can key in the number.
- -. You can select the number from Search contacts using the left soft key [Options]
- 2. Press the center key [Video call] to make a video call.

## **Call durations**

Shows call duration time by type. Press the left soft key [Option] and select [Clear] to reset. A security code will be requested.

## **Data volume**

You can check Sent, Received, All data volumes,and Reset all.

## **Call divert**

This menu allows you to configure the call divert service which diverts incoming calls to a user-specified number.

### Voice calls

- **All voice calls:** Diverts all incoming voice calls unconditionally.
- **u** when busy: Diverts incoming voice calls when the line is busy.
- **No answer:** Diverts incoming voice calls when there is no answer.
- **Not reachable:** Diverts incoming voice calls when the handset is turned off or the handset is out of the network service coverage

### Video calls

You can divert video calls to other 3 handsets that support video calling.

- **All video calls:** Diverts all incoming video calls unconditionally.
- **u** when busy: Diverts incoming video calls when the line is busy.
- **No answer:** Diverts incoming video calls when there is no answer.
- **Not reachable:** Diverts incoming video calls when the handset is turned off or the handset is out of the network service coverage.

## Deactivate all

All call divert settings are deactivated.

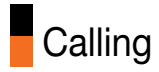

## **Call barring**

Call barring allows you to restrict from making and receiving calls with your handset. For this function, you need the barring password, which you can obtain from 3 Customer Service.

## Voice calls

The following options are available:

- **All outgoing:** Calls cannot be made.
- **Cutaoing international:** International calls cannot be made.
- **a** Outgoing international calls except home country: When abroad, calls can be made only to numbers within the current country and to your home country, which is where your home network provider is located.
- **All incoming:** Calls cannot be received.
- **Incoming when abroad:** Calls cannot be received when you are using your handset outside your home service area.

## Video calls

You can have follow options as Voice calls have.

## Deactivate all

All call barring settings are deactivated; calls can be made and received normally.

## **Fixed dial numbers**

You can fix dialling to specified phone numbers only. This information is saved on the USIM card. You must enter your PIN2 code for authentication.

## **Call waiting**

The network will notify you of a new incoming call while you have a call in progress. Select Activate to request the network to activate call waiting, Deactivate to request the network to deactivate call waiting, or View status, to check if the function is active or not.

## **Common settings**

## Call reject

This menu allows you to enable or disable rejection of all calls or calls categorized as Unregistered, Contacts or Groups.

**Reject On/Off:** To Enable or Disable the Call Reject.

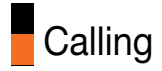

**Reject list:** To select the category of call reject numbers.

- **All calls:** If this category is selected, all calls will be rejected.
- **Contacts:** If this category is selected, all numbers in contacts list will be rejected.
- **Groups:** If this category is selected, all numbers belonging to the selected groups will be rejected.
- **Unregistered:** If this category is selected, all un-registered numbers will be rejected.
- **Reject group:** If the Reject Category 'Groups' is selected from the Reject List, the group, which has to be rejected, can be selected here.

#### Send my number

This network service allows you to set your phone number to be displayed On or hidden Off from the person whom you are calling. Select Set by network to reset the handset to the setting that you have agreed upon with 3 Customer Service.

### Auto redial

The menu enables you to configure the auto redial function when a call attempt has failed.

### Answer mode

Allows you to determine when to answer the handset.

- **Press send key:** You can answer an incoming call by only pressing the  $\sim$  key.
- **Press any key:** You can answer an incoming call by pressing any key, except the  $\bullet$  key, and soft keys.
- **Copen flip:** This option allows you to answer a call simply by opening the flip.

## Minute minder

This function sounds an alert notification every 1 minute after call connection.

## BT answer mode

This menu allows you to determine when to answer an incoming call in using Bluetooth connection mode.

- **Hands-free:** You can answer an incoming call on the hands-free device that is connected with your handset. When the phone is receiving a call, a ring tone will be heard on the hands-free.
- **Handset:** This feature allows you to answer an incoming call on the handset, even though the handset is connected with hand-free device.

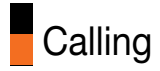

### Save new number

This menu allows you to save number after finishing ongoing/incoming calls to/from the unregistered number.

## **Video call Setting**

You can set the screen display when making /receiving a video call.

- **L** Use private image: Determine whether to show the private image or not.
- **B** Select private image: Select the still image to be displayed.
- **Mirror:** Select to activate the mirror effect or not.
	- **On:** Displays the image flipped side to side.
	- Off: Displays the image as it is.
- **My image size:** Select my image size to be displayed.
- **My image position:** Select the position where your image will be displayed.

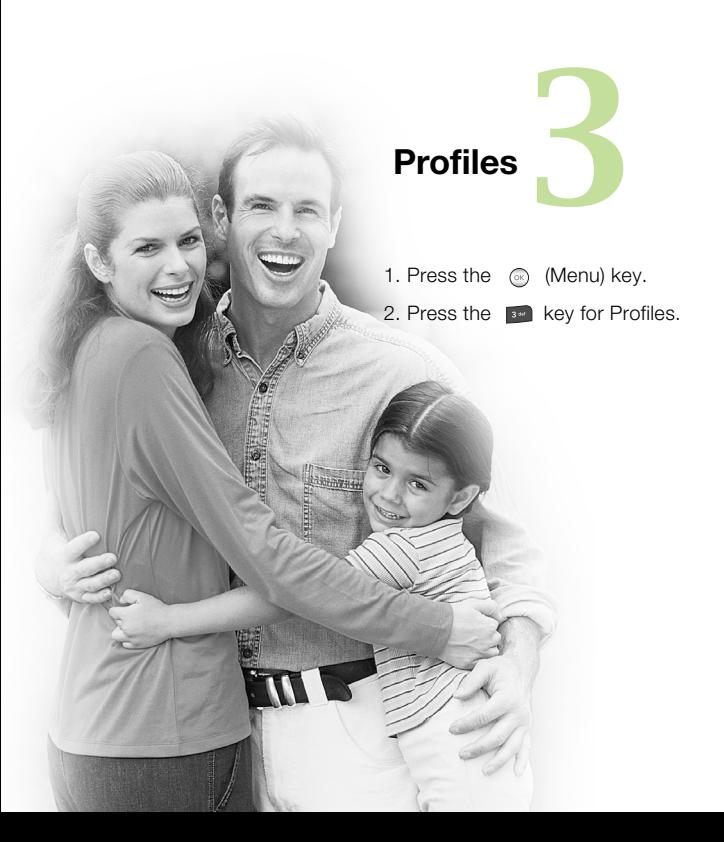

# **Profiles**

The profiles menu allows you to personalise and set call tones, message tones, and videophone event tones.

The General and Loud profiles are preset by the manufacturer, but may be personalised.

The Silent and Vibration profiles are preset and CANNOT be personalised by the User.

User define menus 1,2, and 3 are completely available to users for all their needs.

- 1. Normal
- 2. Silent
- 3. Vibrate only
- 4. Outdoor
- 5. Headset
- 6. Customised 1
- 7. Customised 2
- 8. Customised 3

The profiles may be personalised in the following menus:

**Alert by:** You can personalise the type of signal made by the Videophone, choosing between Ring, Vibration, Silent, Ring & Vibration, Ring after vibration and Max Ring & Vibration.

- **Voice ringtone:** You can select a file from among your own personal files or from the default files, to be played by the videophone when receiving a voice call.
- **Video ringtone:** You can select a file from among your own personal files or from the default files, to be played by the videophone when receiving a video call.
- **Volume:** You can set the ring tone volume, choosing from 7 available levels.
- **Message alert:** You can set how often the videophone is to inform you of a received message until it is read.
- **Message tone:** You can select a file from among your own personal files or from the default files, to be played by the videophone upon receiving a message.
- **Key tone:** You can set the effect to be played when pressing the keys.
- **Key tone volume:** You can set the volume of the chosen effect, choosing from 7 available levels.
- **Confirmation tone:** You can set the confirmation tone to be played by the videophone to confirm actions.
- **Start-up sound:** You can set the effect to be played when the videophone is switched on.

## **Profiles**

- **Start-up file:** You can select which file will be played when the videophone is switched on.
- **B** Shut down sound: You can set the effect to be played when the videophone is switched off.
- **B** Shut down file: You can select which file will be played when the videophone is switched off.

## **Multimedia***4*

1. Press the  $\oslash$  (Menu) key.

2. Press the **Key for Multimedia.** 

# **Multimedia**

## **Camera**

This application enables you to take a still picture. You can take a picture in your desired size, and use it for the contacts photo, home screen and other more general purposes. Once taken, a still image can be sent by Multimedia msg or Email or Bluetooth.

Press the left soft key [Options] to display the following popup menu items.

- **Go to:** The Pictures folder is launched and displays existing pictures as thumbnails.
- **Bize:** Sets the size of an image.
- **Quality:** Sets the quality of an image.
- **Burst shot:** Sets whether to enable multi-shot photography.
- **Brightness:** Allows the brightness level to be set.
- White balance: Sets the white balance.
- **Night mode:** Switches to Night mode.
- **Frame Shot:** Selects a frame around the camera image.
- **Timer:** Camera timer can be set to None/3 seconds/5 seconds/10 seconds.
- **Effect:** Sets the special effect to the picture.
- **Bound:** Sets the sound when the shutter is pressed.

**60**

- **Memory:** Sets the memory.
- **Mirror:** Sets the mirror mode
- **B** Swap Cam: Switches between the External and Internal camera.
- **Preview screen:** allows you to preview the image in Full Screen mode, irrespective of which image dimensions were selected.

#### **Notice**

When you take a picture in 1280x960, 640x480, 320x240, Wallpaper, 176x144, and Contact size, you can see the added area on both sides of the screen compare with the preview image.

## **Video camera**

This application enables you to record a video clip. Once recorded, a video clip can be sent by Multimedia message or Email or Bluetooth. Press the left soft key [Options] to display the following popup menu items.

- **Go to:** The Video clip folder is launched and displays existing video clip as thumbnails.
- **Quality:** Sets the quality of a video clip.
- **Brightness:** Allows the brightness level to be set.
- a **White balance:** Sets the white balance.

## Multimedia

- **Night mode:** Switches to Night mode.
- **Effect:** Selects the special effect to be applied to the video.
- **Duration:** Sets the recording duration in video mode.
- **Memory:** Selects where the recorded video will be saved to the handset or the memory card.
- **Mirror:** Sets the mirror mode.
- **Bound:** Selects sound recording on or off in the video camera mode.
- **Bize:** Sets the size of a video.

## **Music**

- **Now playing:** This menu will be activated when there are some tracks currently played.
- **Recently played:** This menu shows the last 20 tracks that were played.
- **All tracks:** You can view all the music files stored in the phone/external memory.
- **Playlists:** You can create your own playlists by choosing tracks from the All tracks menu list.
- **Artists:** You can view and play music sorted by Artists.
- **Albums:** You can view and play music sorted by Albums.
- **Genres:** You can view and play music sorted by Genres.
- **B** Shuffle tracks: If you want to play the music continuously and randomly, select this option.

## **Video playlists**

- **All videos:** You can view all the video files stored in the phone/external memory.
- **Playlists:** You can view your own playlists by choosing from the All videos menu list.

## **Voice recorder**

This function allows you to record a voice memo.

Press the left soft key [Options] to display the following popup menu items.

- **Duration:** Determines the duration of a recorded voice.
- **a Quality:** Determines the quality of a recorded voice.
- **Go to my sounds:** Show the voice lists recorded.

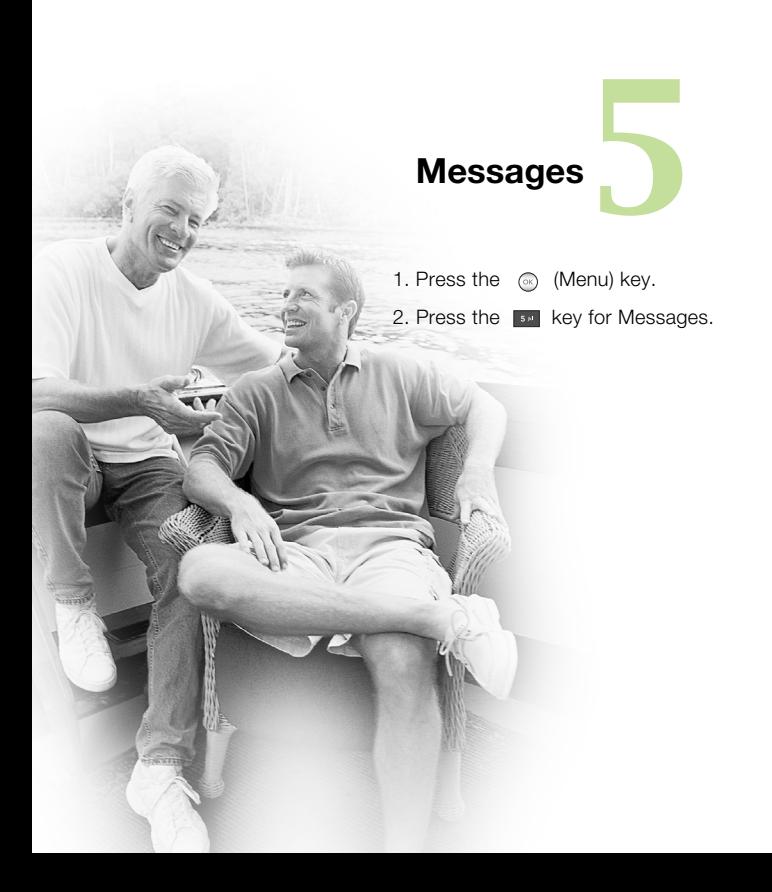

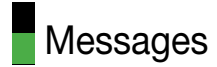

## **Create new message**

## **Message**

Press the Message shortcut key to display Messages menu, select **Create new message** and then select **Text message**.

You can write and edit a message containing a combination of text, image, video and audio.

- 1. Enter your message in the Message field.
- 2. Press the right soft key [Back] to return to the previous menu.
- 3. Press the confirmation key [Send] to go to the recipients screen. You can then choose recipients by entering numbers directly or from contacts stored in the phonebook.
- 4. Press the right soft key [Back] to return to your message.
- 5. Press the confirmation key [Send] to send the message. The message will automatically be saved in the Sent Items folder. If the message has not been sent, it will remain in the Outbox with a failed status.

## Email

To send an email, you should first set up an email account (For further details on how to set up an email account, see the page 69).

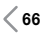

#### **Message edit**

- 1. Select **Email** from the Create new Message menu.
- 2. You can input up to 20 addresses in the To, Cc fields and up to 10 addresses in the Bcc field.
- 3. Input the title of the mail to be sent in the Subject field.
- 4. Input the content of the mail to be sent in the Message field.
- 5. You can attach up to 10 files in a message.
- 6. When you have finished writing a message, press the  $\otimes$  key. You can send the message to outbox for Background sending.

## **Inbox**

- 1. You can view saved messages. Select a message and then press the  $\circledcirc$  key to view the message.
- 2. You can view the previous or next message by using the left and right navigation keys.
- 3. To view a Multimedia message not yet downloaded, select Retrieve in the message view screen. The message will begin downloading and will be displayed when it is finished.
- 4. You can use the following functions by using the left soft key [Options].
	- **Reply to:** Creates reply to the selected message.

## **Messages**

- **Forward:** Forwards a selected message.
- **Make voice call:** You can make a voice call.
- **Make video call:** You can make a video call.
- **Create new message:** Creates a new message.
- **Mark/Unmark:** Marks or unmarks the selected message.
- **Filter:** Views the filtered messages.
- **Delete:** Deletes a selected message.
- **Move:** Moves a selected message.
- **Copy:** Copies a selected text message to USIM.
- **Message Information:** Displays information about the selected message.

## **Mailbox**

- 1. Select Mailbox.
- 2. Select 3mail to retrieve messages from the Server List.
- 3. To retrieve new messages in the Mail Header screen, select Retrieve to retrieve the new Mail Header List.

In the Mailbox, up to 300 emails can be stored. you can use the following functions by using the left soft key

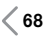

[Options]. According to email mailbox type(POP3 or IMAP4), supported [Options] is different.

- **Reply to**: Creates a reply to the sender or all recipients of the selected message.
- **Forward:** Forwards the selected email message to others.
- **Copy to:** Copy the selected message to other folder.(Only IMAP4)
- **Retrieve:** Retrieves new email messages. (Only POP3)
- **Message synchronisation:** Email message synchronizes with the server.(Only IMAP4)
- **Delete**: In case of POP3, deletes the email. In case of IMAP4, changes the flag.
- **Delete from server:** Deletes the email from server.(Only POP3)
- **Create new message:** You can write a new message or an Email.
- **B** Set as read/unread: You can set the selected email to read or unread.
- **Mark/Unmark:** Use mark/unmark option for multiple deletion.
- **Expunge:** Expunges the selected message from the server.(Only IMAP4)

## Messages

- **Sort by:** Sort the email message by selected type.
- **Message information**: Brief information on the message including size, type, date and filenames.
- 4. Select your desired message from the retrieved mail headers to retrieve the mail contents from the server.

In email viewer, you can use the following functions by using the left soft key [Options].

- **Reply to**: Creates a reply to the sender or all recipients of the selected message.
- **Forward:** Forwards the selected email message to others.
- **Save address:** Saves the sender's address to Contacts.
- **Delete:** In case of POP3, deletes the email. In case of IMAP4, changes the flag.
- **Delete from server:** Deletes the email from server.(Only POP3)
- **Extract:** Extracts the number, email address or URL from email message.

- Number: Extracts the phone number included in the text of the message.

- Email address: View up to 10 email addresses contained in the text of the message. You can send a message or save as a contact by selected number.

- Web address: View up to 10 URLs contained in the text of the message. You can connect to the URL or save it as a bookmark.

- **F** View attachment: Shows the attached file
- **F** View recipients: Shows the email addresses of the recipients and reference(Cc).
- **Create new message:** You can write a new message or an E-mail.
- **Message information**: Brief information on the message including size, type, date and filenames.

## **Drafts**

- 1. You can edit saved messages. Select a message and then press the  $\circledcirc$  key to edit the message.
- 2. You can use the following functions by using the left soft key [Options].
	- **B** Send : Sends the selected message.
	- **Delete:** You can delete a selected message.
	- **Create new message:** You can write a new message.
	- **Mark/Unmark:** You can mark or unmark the selected message.

# Messages

- **Filter:** Views the filtered messages.
- **Message information** : You can check the message type, date, time, size and where it's saved.

## **Outbox** - messages waiting to be sent

Outbox is a temporary storage place for messages waiting to be sent. When you press the Send, the message moves to the Outbox and from there the message is sent. If the message fails to be sent from the Outbox, another attempt will be made. After five attempts the message will no longer be sent automatically. In order to send the message that has failed five times, you must press the Resend from the Options menu. Failed : The maximum number of sending attempts has been reached. Sending has failed. If you were trying to send a text message, open the message and check that the Sending options are correct.

## **Sent items**

- 1. You can view sent messages. Select a message and then press the  $\oslash$  key to view the message.
- 2. You can view the previous or next message by using the left and right navigation keys.
- 3. You can use the following functions by using the left soft key [Options].
	- **Reply to:** Creates reply to the selected message.
	- **Forward:** You can forward a selected message.
	- **Edit:** You can edit a selected message.
	- **Create new message:** You can write a new message.
	- **Mark/Unmark:** You can mark or unmark the selected message.
	- **Filter:** Views the filtered messages.
	- **Delete:** You can delete a selected message.
	- **Message Information:** Displays information about the selected message.

## **Templates**

#### **Text Templates**

- You can add, edit, and delete frequently-used phrases.

#### **Multimedia Templates**

- You can add, edit, and delete pre-installed or user-created templates in order to create multimedia messages more easily.

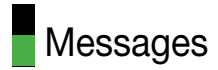

## **Emoticons**

You can add, edit, and delete frequently used emoticons. You can save emoticons that are frequently used in the input window in advance.

## **Settings**

## Text message

#### **Text message centre**

The number of the Text message gateway is pre-loaded in your 3 handset and you should not change this. If you delete or change this by mistake contact 3 Customer Services for support.

#### **Delivery report**

Allows you to activate or deactivate the report function. When this function is activated, the network informs you whether or not your message has been delivered.

#### **Validity period**

Allows you to set the length of time for which your text messages will be stored at the Text message centre while attempts are made to deliver them to the recipient.

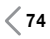

#### **Message types: Text, Voice, Fax, X.400, Email**

Usually, the type of message is set to Text. You can convert your text into alternative formats. Contact your service provider for the availability of this function.

#### **Character encoding**

Auto/ Default alphabet/ Unicode.

- **Auto(default):** Message with single byte character is normally encoded in Default alphabet(GSM7). Message with double-byte character is automatically encoded in unicode(UCS2).
- **Default alphabet:** Message with even double byte character is encoded in single byte. Please note that double byte characters with accent may be converted into single byte character without accent.
- **La Unicode:** Message is encoded in double byte. Please note that you may be charged double.

#### **Send long text as**

Select a long text message as Multiple SMS or MMS

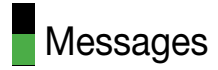

## Multimedia message

Select Multimedia message from the Settings menu to configure Multimedia message related options.

#### **Retrieval mode**

You can set the retrieval mode using Home network and Roaming network respectively. If you select Automatic, you will receive multimedia messages automatically. If you select Manual, you will only receive a notification message in the inbox and then you can decide whether to download multimedia messages or not.

#### **Delivery report**

This menu allows you to determine whether to request a delivery confirmation mail to a recipient, and whether to allow sending delivery confirmation mail to a sender.

- Request report: Determines whether to request a delivery confirmation mail for a Multimedia message.
- Allow report: Determines whether to allow sending a delivery confirmation mail for a delivery confirmation mail request.

#### **Read reply**

This menu allows you to determine whether to request a read confirmation mail to a recipient, and whether to allow sending read confirmation mail to a sender.

- Request reply: Determines whether to request a read confirmation mail for a Multimedia message.
- Allow reply: Determines whether to allow sending a read confirmation mail for a read confirmation mail request.

#### **Priority**

You can select the priority level of the messages (Low, Normal and High).

#### **Validity period**

This menu allows you to configure the term of validity for a message when transmitting a Multimedia message. The message will be saved in the Multimedia server only for the configured term.

#### **Slide duration**

This menu allows you to configure the duration of each page when writing the message.

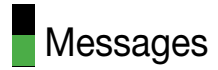

#### **Delivery time**

Configures the delivery time of message to the recipient. The Multimedia message centre will deliver the message after the delivery time.

#### **Multi. msg centre**

The details for the Multimedia gateway are pre-loaded onto your handset and should not be changed. If you change or delete these by mistake contact 3 customer services for support.

You can add or edit the profile of multimedia message except the default profile.

## Email

#### **Email accounts**

This menu allows you to edit, delete and add an Email account.

To set up an Email account, do the following.

- 1. Select Messages/Settings/Email/Email accounts after pressing the  $\circledcirc$  key in the idle screen
- 2. You can edit a selected Email account by pressing the left soft key[option].
- 3. Enter details **Username** (your phone number with Country code without + eg 447782227302), **Password**, **Email address**, **Reply email address, etc.**
- 4. You can authenticate by pressing the  $\otimes$  key [Save].

Once you have set up details of your other accounts, you can collect mail from those accounts by retrieving from Mailbox.

To retrieve an email, do the following:

- 1. Select the mail server you want to retrieve in the Mailbox.
- 2. Choose the email by using the navigation key.
- 3.Press the left soft key [Option], and then select [Retrieve] or [Message synchronisation].
- 4. Press the  $\otimes$  key.

#### **Allow reply email**

Determines whether to allow sending a read confirmation mail for a read confirmation mail request.

#### **Request reply email**

Determines whether to request a read confirmation mail.

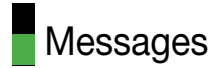

#### **Retrieve interval**

You can configure Retrieve interval to retrieve Emails automatically from the incoming mail server. When a new Email arrives, an icon appears at the top of the screen. You can select the auto receiving time slot to Off, 15 minutes, 30 minutes, 1hour, 2 hours, 4 hours or 8 hours. Please note that additional charges may be incurred using the Retrieve interval feature.

#### **Include message in Fwd & Reply**

Determines whether to include the original message when you forward the message or reply to it.

#### **Include attachment**

Determines whether to include the attachment file when you forward the message to it.

#### **Auto Retrieval in Roaming**

Retrieves email account automatically when you move in roaming area.

#### **New Email noti. info**

When new email message is retrieved automatically in UE, you can decide to pop up notification information.

#### **Signature**

You can configure a text signature to be attached to the end of an Email. The configured signature text is automatically or manually attached to the end of the Email when composing.

#### **Priority**

You can select the priority level of E-mails (Low, Normal and High).

### Videomail

This menu allows you to get the video mail if this feature is supported by the network service provider. Please check with your network service provider for details of their service in order to configure the handset accordingly.

### Voicemail

This menu allows you to get the voice mail if this feature is supported by the network service provider. Please check with your network service provider for details of their service in order to configure the handset accordingly.

## Service message

You can configure the service message receipt option.
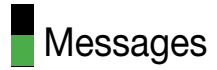

## Info. service

Info service messages are text messages sent by the network to GSM phone users. They provide general information such as weather reports, traffic news, taxis, pharmacies, and stock prices. Each type of information is associated with a number, which can be obtained from the service provider. When you receive an info service message, a popup message will indicate a new message receipt or the info service message will be displayed directly.

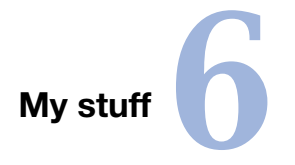

1. Press the  $\oslash$  (Menu) key.

2. Press the  $\sqrt{R}$  key for My stuff.

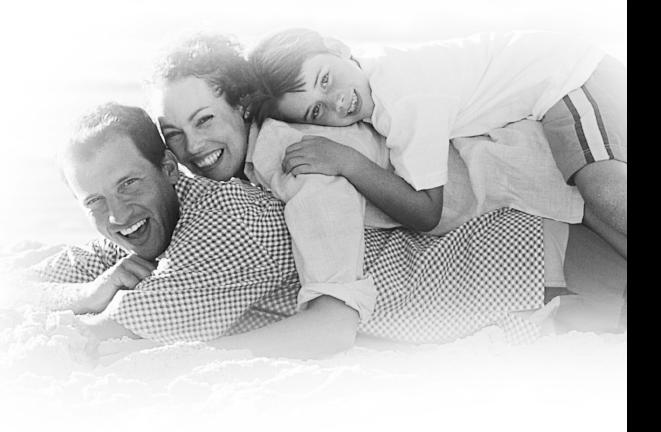

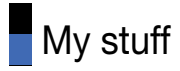

## **My images**

This application enables you to view still images. The image files saved in the handset are represented by thumbnails. Select the desired image to view the enlarged image. Press the left soft key [Options] to display the following popup menu items (in 1. Image list).

- **B** Send: Enables the selected image to be attached to a message and the message sent.
- **L** Use as: You can set an image file as the screen theme. (Main wallpaper, Outgoing call, Contacts image, Start-u and Shut down)
- **Move:** Enables the file to be moved to other folder.
- **Copy:** Enables the file to be copied to other folder.
- **Delete:** Deletes the selected image.
- **Mark/Unmark:** You can mark or unmark the selected file.
- a **File**:
	- Rename: Enables the image to be renamed.
	- Edit: Enables the image to be edited.
	- File info.: Shows information about the selected image file.
- **Create new folder:** You can create new folder.

**External display:** 

- **Blide show:** You can start the slide show
- **Bort by: Sorts images.**
- **List/Grid view:** You can set the view style.
- **Memory status:** Shows the current memory usage.

Press the left soft key [Options] to display the following popup menu items (in 2. Picture Viewer).

- **B** Send: Enables the selected image to be attached to a message and the message sent.
- **Use as:** You can set an image file as the screen theme. (Main wallpaper, Outgoing call, Contacts image, Start-u and Shut down)
- **Full screen view:** You can view the selected image in LCD full size vertically.
- **Landscape view:** You can view the selected image in LCD full size horizontally.
- **Delete:** Deletes the selected image.
- a **Files**
	- Rename: Enables the image to be renamed.
	- Edit: Enables the image to be edited.
	- File info.: Shows information about the selected image file.

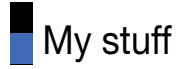

**Blide show:** You can start the slide show

# **My sounds (Music)**

This application plays MP3, MIDI and AAC files so that you can listen to them. Select your desired audio file in the list mode showing audio files.The following options are provided by the My sounds in the Audio Player.

Press the left soft key [Options] to display the following popup menu items (in 1. audio player status).

- **Minimize: Background playing**
- **Repeat:** Repeats the audio file.
- **B** Shuffle: Play randomly
- **Equalizer:** This menu helps you to adjust various of environment on listening to the music.
- **B** Send: Enables the selected audio file to be sent via MMS, Email and Bluetooth.
- **Delete:** Deletes the selected audio file.
- **F** Visualization: Control view mode (Animation view, Meta view)
- **File info.:** Shows information about the selected audio file.
- **Use as:** You can set an audio file as the sound theme (Voice

ringtune, Video ringtune, Message tone, Start-up and Shut down).

Press the left soft key [Options] to display the following popup menu items(in 2. Audio list).

- **B** Send: Enables the selected image to be attached to a message and the message sent.
- **Use as:** You can set an audio file as the sound theme (Voice Ringtone,Video Ringtone, Message tone, Start-up and Shut down).
- **Move:** Enables the file to be moved to other folder.
- **Copy:** Enables the file to be copied to other folder.
- **Delete:** Deletes the selected audio file.
- **Mark/Unmark:** You can mark or unmark the selected file.
- a **File** 
	- Rename: Enables the file to be renamed.
	- File info.: Shows information about the selected audio file.
- **Create new folder:** You can create new folder.
- **Bort by:** Sorts audio files by Date. Type and Name.
- **Memory status:** Shows the current memory usage.

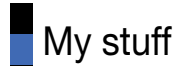

# **My videos**

This application plays recorded video (.3gp or MPEG4 files). Select a desired video. The following options are provided by the Video Player.

Press the left soft key [Options] to display the following popup menu items (in 1. video player status).

- **Landscape view:** Enables the selected video to be shown as wide size. In Landscape mode, you can change the video size to press # key or Right soft key.
- **Mute/Unmute:** Mutes/Unmutes the sound temporarily.
- **Capture:** Captures an image from the video file. (only pause status)
- **Repeat:** Repeats the video file.
- **File info.**: Shows information about the selected video file.
- **B** Send: Enables the selected audio file to be sent via Message, Email and Bluetooth.
- **Delete:** Deletes the selected video file.
- **Use as:** You can set an audio file as the sound theme (Voice ringtone, Video ringtone).

Press the left soft key [Options] to display the following popup menu items (in 2. video list).

- **Send:** You can attach the selected video file to a message and send the message if not content protected.
- **La Use as:** Enables the file to set as Voice Ringtone and video Ringtone.
- **Move:** Enables the file to be moved to other folder
- **Copy:** Enables the file to be copied to other folder.
- **B Delete:** Deletes the selected video file.
- **Mark/Unmark:** You can mark or unmark the selected file.
- a **File:**
	- Rename: Enables the video to be renamed.
	- File info.: Shows information about the selected video file.
- **Create new folder:** You can create new folder.
- **Bort by:** Sorts video files by Date, Type and Name.
- **List/Grid view:** You can set the view style.
- **Memory status:** Shows the current memory usage.

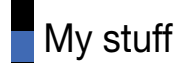

# **My games & apps**

For further details. see the page 34.

# **Others**

Any type of file can be stored here. This folder is mainly used for transporting files from one PC to another.

# **My memory card**

If you purchase an optional external microSD memory card, you can manage more content. You can manage content as you do on your phone.

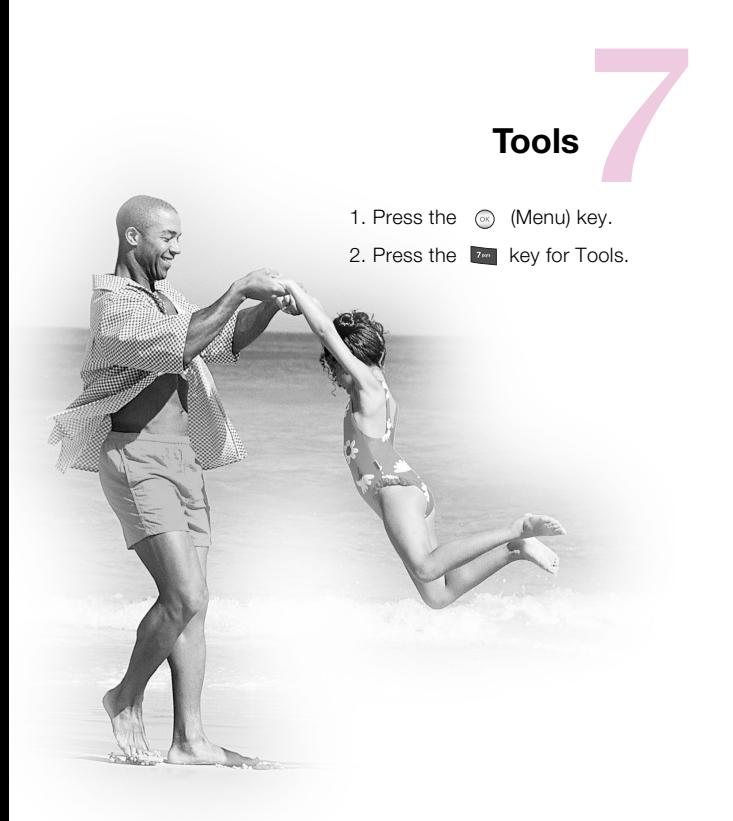

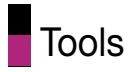

# **Quick menu**

Quick menu allows you to add your own favourites to the list already provided.

- **Add new:** In the [Empty] list, press the left soft key[Options]. Select the item from the menu and save the desired menu item.
- **Delete all:** In the added menu items, press the left soft key [Options]. Select Delete all from the menu to delete Quick menu items 7 to 0.

Select View info. from the menu to view the information about the actual location of the added menu item.

## **Alarms**

The alarm function allows you to set up multiple separate alarms. You can also set the time, repetition interval and alarm sound.

- $\blacksquare$  Select your desired alarm to configure in the alarm list. If there is no alarm, the left soft key [Options] to add a new alarm.
- Set/Cancel alarm: Select desired set time mode using the navigation key.
- **I** Input alarm time: Input your desired alarm time by specifying hour and minute.
- **Select repeat mode:** Select desired repeat mode using the navigation key.
- **B** Select bell: Select the left soft key[Edit] key to display the My Sound window, and select the bell to use for the alarm.
- **Input memo:** Input alarm name. When you have completed configuration, press the  $\otimes$  key to save the changed alarm configuration.

#### **Note**

Alarm function works even if the phone is turned off.

# **Calculator**

The calculator function allows you to add, subtract, multiply and divide. You can input numbers using the number keys, and operators using the up, down, left, and right navigation key.

You can input a decimal point by pressing the  $\sim$  key.

Whenever you press the  $\cdot$  key, characters are sequentially deleted in reverse direction.

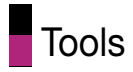

# **Converter**

This function converts any measurement into a unit you want.

There are 7 types of units that can be converted: Currency, Surface, Length, Weight, Temperature, Volume, and Velocity.

#### **Note**

You can input a decimal number by pressing the  $k+1$  key.

# **World time**

The World time function provides time information on major cities worldwide.

- 1. You can select a desired city as a base using the left soft key Options  $\rightarrow$  Add city or Options  $\rightarrow$  Add city  $\rightarrow$  Map.
- 2. You can Change the city using the left soft key Options Change city or Change time zone.
- 3. You can apply to Daylight Saving time using the left soft key Options  $\rightarrow$  Daylight saving.
- 4. You can Select the Analog clock mode Options  $\rightarrow$  Analog clock.

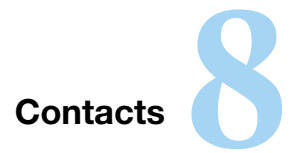

1. Press the  $\oslash$  (Menu) key.

2. Press the **RED** key for Contacts.

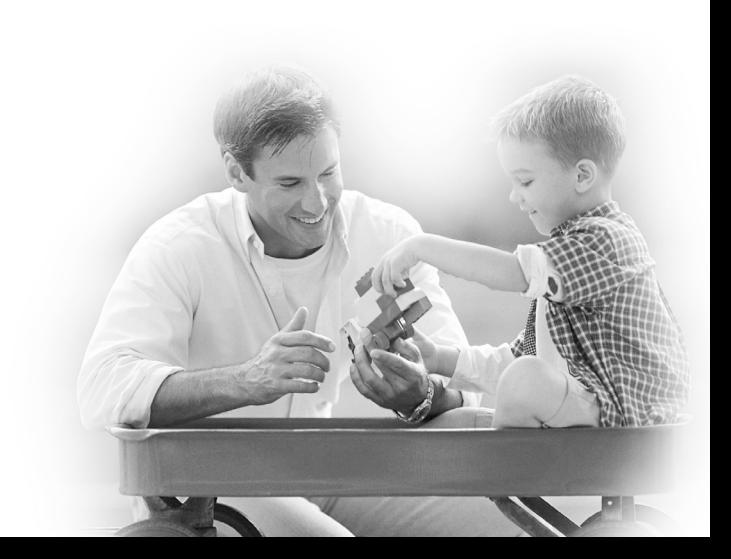

# **Contacts**

This menu allows you to save and manage contact address information. The Contacts functions provide functions to add a new address or search saved contact addresses by name, phone number and group information.

# **Add new**

This menu allows you to add a new contact address. You can input contact address information including name, phone numbers, email addresses, group information items, memo, homepage address, ringtune, and image (photograph), etc.

You have to select Handset or USIM card memory using the left and right navigation keys.

## **Search**

This menu allows you to search your contact addresses. Generally the search operation is performed by name, number & groups. In the search window, the current search function and results for the search condition are displayed.

You can change the configuration in the Show image(Menu 8.8.1) menu so that no image is displayed. You can also make a phone call or send a message to the selected phone number.

# **Speed dials**

This menu allows you to configure speed dial numbers. You can select a number as a speed dial from 3 to 9. You can configure speed dial numbers for any of the 7 numbers for a specific contact address so that a contact address may have multiple speed dial numbers.

## **Groups**

This menu allows you to manage group information. You can also configure ringtune for a group so that the group ringtune sounds when a call from a specific contact address within that group arrives and there is no ringtune configured for the contact address.

## **Service dial numbers**

This menu allows you to make a call to one of the numbers provided by 3 Customer Service by moving the highlight to the desired number and pressing the  $\sim$  key. (E.g. 3 customer service, mail, 3 customer finance, etc.)

## **Own number**

Allows you to display your phone number in the USIM card.

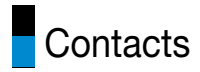

# **My business card**

You can create your own business card by pressing the left soft key Add. After entering the name, number, e-mail and image, you can use it as a business card when sending the message.

# **Settings**

Allows you to set the display way as for the following items.

## Contact list settings

- **a View contacts from:** Select which contact information shall be displayed (from handset memory, from USIM card or both). All is the default setting.
- **Name display:** You can set the display order by name.
- **B** Show image: Select whether to display image or not.

## Synchronise contact

This service function synchronizes the data in a phone and the data on a server.

## **Copy**

You can copy contacts from the phone memory to the USIM or from the USIM to the phone memory. You can copy all items or one at a time.

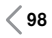

## **Move**

You can move contacts from the phone memory to the USIM or from the USIM to the phone memory. You can move all items or one at a time.

## Backup contacts

You can save all phonebook data in external memory card by formatting vcard.

## Restore contacts

You can restore all phonebook data in external memory card to phone memory by formatting vcard.

## Clear contacts

This menu deletes contact address information. You can delete contact addresses saved in the handset memory and you can delete the numbers saved on the USIM card.

## Memory info.

You can check the status of memory in this menu.

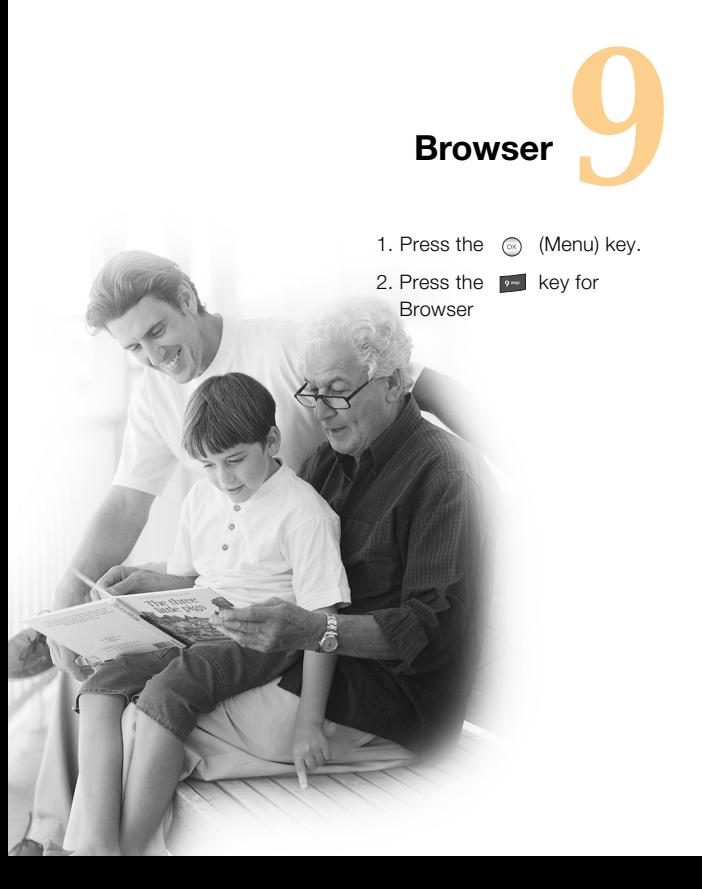

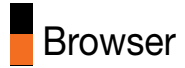

3 brings you a whole world of communications, information and entertainment services.

You can ask for directions within major cities, get the latest news, keep up to date with sports action and much, much more.

The browser is available in the 3G coverage area.

# **Home**

If you want to reload current page, press the left soft key [Options] and select 2.Reload

The following example shows the functionality of browser menu 'Forward'.

- 1. Navigation Page A  $\rightarrow$  Page B  $\rightarrow$  Page C  $\rightarrow$  Page D
- 2. On Page D, press the right soft key [Back], it will place a user in Page C.
- 3. On Page C, if press the right soft key [Back], move to Page B. Else if press the left soft key [Options], select 3.Go and select 2.Forward, move to Page D again.

# **Enter address**

You can manually enter a URL address and access the associated web page.

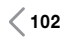

## **Bookmarks**

This function allows you to store and edit frequently accessed sites. The following options are available. Press the left soft key [Options].

## **Send**

Selected bookmark URL can be sent via text message, multimedia message or Email.

## Add new

Adds a new site to the bookmarks list.

## Edit

You can edit and save the name and address of the selected bookmark.

## Mark/Unmark

Allows you to mark or unmark the selected site.

## **Delete**

Delete the selected bookmark.

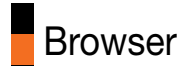

# **Saved pages**

Saves the page on display as an off-line file. A maximum of 20 pages can be saved.

# **History**

You can view the list of the pages you've already connected.

# **Settings**

You can change the settings for browser connectivity, display, security, and certificates.

## **Profiles**

Select the appropriate profile by pressing the [Select] key. This will activate the profile to initiate browser launch.

## **Appearance settings**

#### **Character encoding**

Sets the browser default character set to one of the following.

: Automatic, English(ASCII), English(ISO), English(LATIN), Unicode(UCS2 BE), Unicode(UCS2 LE), Unicode(UCS2 Auto), Unicode(UTF-16 BE), Unicode(UTF-16 LE), Unicode(UTF-16 Auto), Unicode(UTF-8).

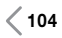

#### **Scrolling control**

Allows you to set the scroll speed by selecting the number of lines to scroll. Select from **1 line**, **2 lines** and **3 lines**.

#### **Show image**

Allows you to enable or disable image display during browsing.

#### **Java script**

#### **Note**

Enabling this function will delay displaying of images will until the completion of transmission. Disabling this function will prevent the browser from downloading images from the server, thus allowing faster transmission.

## **Cache**

Enabling Cache allows you to store accessed pages to your phone. Once a page has been stored in the Cache it will greatly enhance the page loading speed on subsequent browsing of the same page.

## **Cookies**

Enabling Cookie allows you to store cookies sent from the server. Disabling this function will prevent cookies from being stored on your phone.

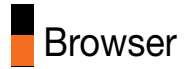

## **Security**

#### **Certificate list**

If stored, a list of root/ca certificates required for WTLS/TLS can be viewed from the list.

#### **Session clear**

Secure(WTLS/TLS) session data can be cleared using this option. Session data should be cleared to establish a new secure session.

## **Reset settings**

Select this to reset your phone to its default browser configuration.

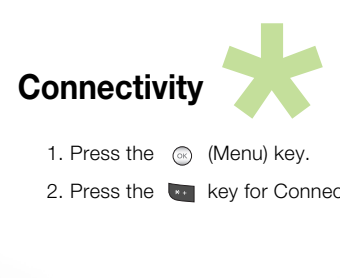

1. Press the  $\oslash$  (Menu) key.

2. Press the **key for Connectivity**.

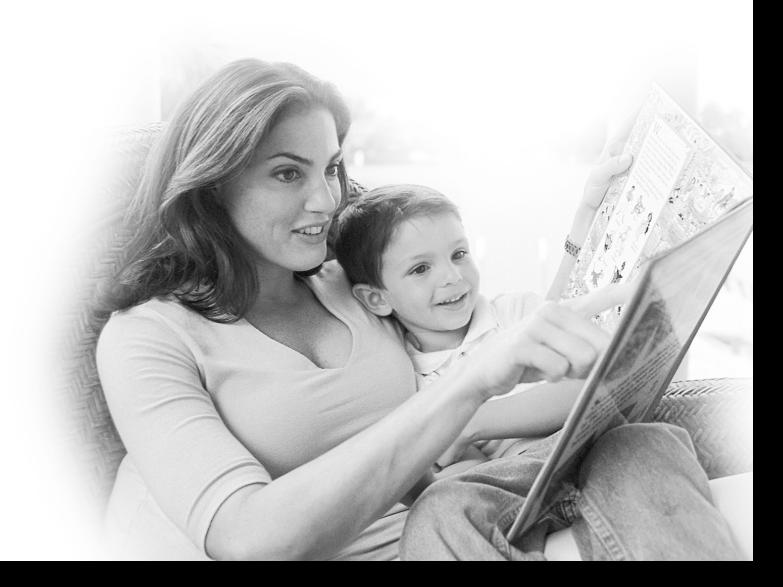

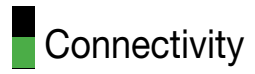

# **Bluetooth**

#### **Note**

Battery standby and talk times will be reduced when Bluetooth is turned on. Turn off Bluetooth when not in use to conserve battery power.

#### **Turn On/Off**

Activate or deactivate Bluetooth device.

#### **Search new device**

Operate the same action as "Adding a new device"

#### **Paired devices**

This function allows you to view the list of all devices that are paired with your phone at once.

#### A**Adding a new device**

- 1. Select "Add new device" to search the device that can be connected in range.
- 2. If you want to stop searching, press Stop key.
- 3. All of the searched devices are displayed.

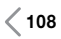

Select the desired device by pressing Add key, and input the password.

- **Rename:** Select "Rename" by pressing Select key to rename the paired device.
- **EXCONNECTING/Disconnecting the device** 
	- 1. Select "Connect" to establish the connection to the selected device.
	- 2. If you want to close the connection to the selected device, select "Disconnect".

#### **Note**

This option only appears when the device connected with your phone is a headset.

- **Deleting devices:** Select "Delete" to delete the selected device from the paired devices.
- **Deleting all the devices:** Select "Delete all" to delete all the devices in the list.

### **Settings**

This menu allows you to configure bluetooth device.

### $\blacksquare$  My device visibility:

- 1. Select Visible to show your phone to other bluetooth devices.
- 2. Select Hidden not to show your phone to any bluetooth devices.

# **Connectivity**

- **My device name:** Allow you to change the handset's name seen by other bluetooth devices.
- **Bupported services**: Show the list of the available bluetooth profiles.
- **My address:** Show bluetooth device address of the handset.

# **Server sync.**

The Server sync function synchronises the data in a phone and the data on a server such as contact address information, schedule items, to do items and memo items via a wireless network.

#### **Connect**

Select Server sync. from the Connectivity menu and then press the  $\circledcirc$  key.

Select the Connect item and then press the  $\circledast$  key.

Connect to the server with the selected server profile and the synchronisation animation is displayed while the synchronisation is performed.

### **Logs**

Select the Logs item and then press the  $\circledcirc$  key to view the log for the last synchronization operation performed.

#### **Server synch. centre**

This menu allows you to configure the profile for a Sync Server.

\* Server synchronisation is network and service dependent.

#### A**Adding a new profile**

- 1. In the Server synch. centre screen, press the left soft key [Options] key and select Add new to add a new profile.
- 2. Input and choose the Profile name, Host address, Username, Password, Contacts, Contact name, Calendar, Calendar name, To do, To do name and Access point.
- 3. Press the  $\otimes$  key to save the new profile.

#### **Editing a profile**

- 1. Select a profile to edit.
- 2. Press the left soft key [Options], select Edit, and edit the selected profile.

#### **• Deleting profiles**

- 1. Press the left soft key [Options] and select Delete.
- 2. Select Yes to delete the selected profile.
- **Belecting a server:** Select a desired server profile to synchronise in the Server synch. centre screen and then press the  $\circledcirc$  key.

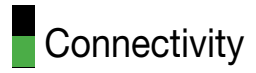

# **USB connection**

USB connection of your phone can be used for several purposes. User must set USB connection mode for several usages. If user uses Mass storage function like USB memory stick, select Mass storage in this menu. If user uses other function such as dial-up, PC sync and etc. except Mass storage, select Data service in this menu.

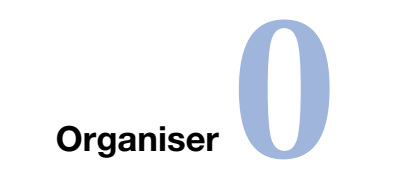

1. Press the  $\oslash$  (Menu) key.

2. Press the  $\bullet$  key for Organiser.

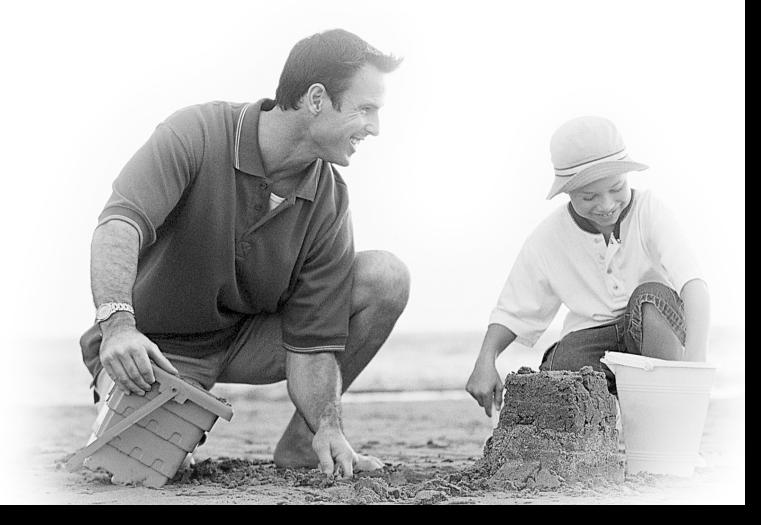

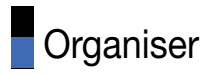

# **Calendar**

## Monthly Schedule Management

- 1. Select the Organiser from the top menu.
- 2. Select Calendar and press the  $\otimes$  key.
- 3. The monthly schedule view is displayed.
- 4. Initially, the cursor appears on today's date according to your handset settings.
- 5. You can move the date cursor to the desired location using the up, down, left and right navigation keys.
- 6. On a date where a schedule item is saved, corresponding icons and the number of saved schedule items are displayed on the bottom left of the screen.

## Adding a New Schedule Item

- 1. Select the left soft key [Options] in the Monthly schedule management screen, select the Add new event from the popup menu and then press the  $\circledcirc$  key.
- 2. Choose category using navigation keys.
- 3. Input start date&time using the numeric keys.
- 4. Input end date&time using the numeric keys.
- 5. Input the subject.

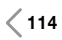

- 6. Input the location.
- 7. Select the alarm type using the left and right navigation keys.
- 8. Select the repeat type using the left and right navigation keys.
- 9. When 'User setting' is selected, Select interval type using left and right navigation keys. this field will be shown only when you select 'User setting' on Set repeat field.
- 10. Select the expiration type using the left and right navigation keys. if you choose 'Set expiration', then input the expiration date below using the numeric keys.
- 11. Press the  $\infty$  key to save the new schedule item.

## Deleting a Schedule Item

- 1. Select the left soft key [Options] in the Monthly schedule management screen, select Delete, and then press the  $\otimes$  key.
- 2. Popup menus including Previous entries and All entries will be displayed.
- 3. Select Previous entries and press the  $\otimes$  key to delete all schedule items prior to today.
- 4. Select All entries, and press the  $\circledcirc$  key to delete all of the schedule items.

# **Organiser**

## Set holiday

- 1. Select the left soft key [Options] in the Monthly schedule management screen, select Set holiday and then press the  $\oslash$ key to set the selected date as the holiday.
- 2. The date corresponding to the configured holiday is represented in red in the Monthly schedule management screen.

## Searching for a Schedule Item

Select the left soft key [Options] in the Monthly schedule management screen, select Search and then press the  $\circledcirc$  key to display the Search schedule items screen.

- 1. Input the desired subject of the schedule item to find.
- 2. Select the In type to find.
- 3. Press the  $\circledcirc$  key.
- 4. If there are schedule items that meet the search criteria, the schedule items are displayed. If there is no schedule item satisfying the search criteria, No match schedule Item message appears.

## Moving to a Specific Date

1. Select the left soft key [Options] in the Monthly schedule management screen, select Go to date and then press the  $\circledcirc$  key to display Go to date window.

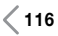

- 2. Input the desired date to move to and press the  $\otimes$  key.
- 3. The date cursor of the Monthly schedule management screen will then move to the specified date.

# **To do**

## **To do Enquiry**

- 1. Select the Organiser from the top menu.
- 2. Select the To do item and press the  $\otimes$  key.
- 3. The saved To do list is displayed.

## Adding To do Items

- 1. To add a new To do item, select Add new using the left soft key **Exercise Contains** (Options) in the To do enquiry screen.
- 2. Input Date, notes and priority when you add an item.
- 3. Press the  $\circledcirc$  key [Save] to save the To do item.

## To do Delete

1. Select the desired item(s) to delete from the To do list and press the Delete using the left soft key [Options] to delete the To do item.
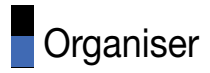

#### Finished/Not finished

- 1. If you wish to mark an item in the saved To do list as done, select the item from the To do list.
- 2. Select the Finished using the left soft key [Options] to draw a line over the schedule item to mark it as done.
- 3. To cancel Finished, select the Not finished.

#### Mark/Linmark

- 1. You can Mark/Unmark desired (all) item(s) from the list.
- 2. By this option you can delete marked items.

# To do Detailed View

To view detailed information, select the desired item from the To do list and press the  $\circledcirc$  key to display the detailed view screen about the item.

# **Memo**

# Saved Memo's

- 1. Select the Organiser from the top menu.
- 2. Select the Memo item and press the  $\otimes$  key.
- 3. The saved memo list is displayed.

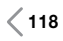

#### Memo Add

- 1. To add a new memo, select Add new using the left soft key [Options] in the General memo screen.
- 2. Input the contents of the memo to be saved.
- 3. Press the  $\circledast$  key to save the memo.

# Memo Lock/Unlock

- 1. Select the desired item to lock from the saved memos list. The locked memo is converted to a secret memo.
- 2. Select Move to secret memo using the [Options] key to lock the memo item.
- 3. To release the lock again, select Move to memo in the Secret memo item.

#### Memo Edit

You can edit the selected memo.

#### Memo Delete

1. Select the desired item(s) to delete from the Memo list and select Delete using the left soft key [Options] to delete the memo.

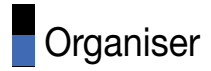

# **Secret memo**

- 1. Select the Organiser from the top menu.
- 2. Select the Secret memo item and press the  $\circledR$  key.
- 3. To view or delete the memo set up as a secret memo, you have to input the security code configured in the phone.

# **Date finder**

The date finder shows the number of remaining days while changing the day.

# **Settings**

#### Calendar

You can change Calendar Default view and Week start time to desired options. Press right soft key [Done] to save settings in phone.

#### Backup calendar & to do

You can create the backup files of the calendar or tasks entries saved in the phone when you insert an external memory.

#### Restore calendar & to do

You can restore the backup files of calendar or tasks when you insert an external memory.

#### Memory info.

Allows you to view each memory status of the organiser menu.

#### Clear all

Allows you to delete all the saved items, you need to input the security code.

# **Settings**

- 1. Press the  $\oslash$  (Menu) key.
- 2. Press the  $\blacksquare$  key for Settings.

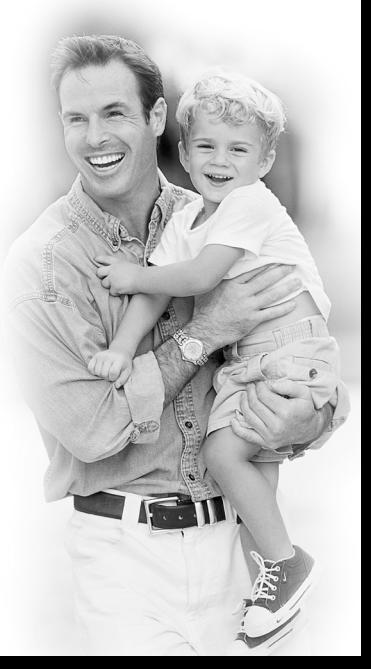

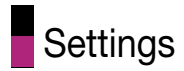

# **Screen**

This menu allows you to personalise the display options of the screens and of the menus' entire graphic interface.

# Main screen theme

This menu allows you to personalise the display options of the screens and of the menus entire graphic interface.

#### Menu style

You can select the desired menu style from Grid style and One by one style.

# Font

You can set the font style, dialling font size, and dialling font colour using  $\langle \cdot, \cdot \rangle$ .

# **Backlight**

You can set the backlight duration and the brightness on the Home screen and the duration on the Keypad individually.

# Greeting message

You can write a text message to be displayed when the videophone is switched on.

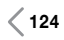

# **Date & time**

You can change the format of the time and date display as well as the actual time and date using the Date & time menu.

#### Time

- 1. Select the Time item from the handset settings list and then press the  $\circledcirc$  key.
- 2. Input the current time using the numeric keys.
- 3. Select the time format using the left and right navigation keys.
- 4. Select the hour indicator format using the left and right navigation keys.
- 5. Press the  $\otimes$  key to save the time.

#### **Date**

- 1. Select the Date item from the handset settings list, and then press the  $\circledcirc$  key.
- 2. Input the date using the numeric keys.
- 3. Select the date format using the left and right navigation keys.
- 4. Press the  $\otimes$  key to save the date.

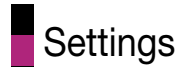

#### **Note**

Please make sure that you set the exact date and time to ensure that all 3 services operate correctly.

#### Auto update date/time

When Auto Update is configured to On, the time and date are automatically updated according to the current time zone. If Confirm first is selected, time and date update are confirmed before the automatic update.

# Daylight saving

This function enables Summer time. Configuring Daylight saving to On immediately applies summer time for the cities which observe daylight saving and currently daylight saving period is running. (For example, if the current time is 04:53 and daylight saving is running in the currently selected home city in World time then time will change to 05:53).

# **Network**

#### Select network

- **Automatic:** This function automatically searches for the network and registers the handset to the network. You can search for the suitable network and are automatically registered on it.
- **Manual:** This function enables you to search the network list and specify which network to attempt registration with. You can search all existing networks that are shown to you. You may manually select one of them for registration.

#### Location mode

You may use one of the different modes (Automatic, 3G only, 3G/GSM and GSM1900) depending on the location where you currently stay. Especially "GSM1900" is for the America. "Automatic" is default and recommended.

#### Preferred lists

You can select preferred lists to display it saved in the current USIM card and can edit the current preferred list. You may edit user preferred network lists saved in the current USIM/SIM card and arrange them according to your own priority. Please be careful to edit preferred list since it can cause wrong operation of handset.

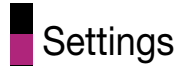

#### Access points

- **B** Connection title: Profile Name
- **Bearer: UMTS/GPRS**
- **Authentication:** No auth/PAP/CHAP
- **APN:** APN information of the service provider
- To modify these settings please call 3 Customer Service.

# **Flight mode**

This allows you to use only the phone's features that do not require the use of the wireless network when you are in an airplane or in places where the wireless network is prevented. If you set the flight mode on, the icon will be displayed on the screen instead of the network signal icon.

- On: You cannot make (or receive) any calls, including emergency calls, or use other features that require network coverage
- Off: Deactivates Flight mode

# **Access points**

This menu shows the Access Point List. Select the  $\otimes$  key [Edit]. Access Point has the following items.

a **Connection title**: Profile Name

**B** Bearer: UMTS/CSD/GPRS

- **a** Authentication: No auth/PAP/CHAP
- a **Username**: User name
- **B** Password: Password
- **APN:** APN information of the service provider

# **Security**

You can set a PIN code. When it is activated, a window asking you to enter the PIN code appears when you turn on the handset so as to prevent unauthorised use of the handset.

#### PIN code request

You can activate a PIN (Personal Identification Numeric).

1. Select PIN code request from the security menu and press the  $\circledcirc$  key.

# **Settings**

- 2. Configure this item to On or Off. If it is On, a PIN code will be required whenever the handset is turned on.
- 3. Input the current PIN code and press the  $\otimes$  key.
- 4. Entering an incorrect PIN code 3 times in the PIN code input window invalidates the PIN code. In this case, the PUK code must be entered in order to reset the PIN code.
- 5. The maximum number of attempts at PUK code input permitted is 10. Entering an incorrect PUK code 10 times will restrict use of the handset. In this case, ask 3 Customer Service to unlock your handset.

Press the Back key in the PIN code input window to return to the previous step.

# Handset lock

You can use security code to avoid unauthorised use of your handset. When you switch on your handset, your handset will request security code always if you set phone lock to "Power on". You can select the menu from **When switching on**, **If USIM changed**, **Immediate**, and **None**.

# Change codes

You can change PIN, PIN2 and the Security code.

#### **Note**

If you change the code and then forget it you will need to contact your place of purchase to unlock it or solve this problem.

- **PIN/PIN2 code:** This menu allows you to change the PIN or PIN2 code.
	- 1. Select Change codes from the Security Settings List and press the  $\circledcirc$  key.
	- 2. Select PIN or PIN2 Code and press the  $\circledast$  key.
	- 3. Input the current PIN or PIN2 code, and then a new PIN or PIN2 code. Entering an incorrect PIN code 3 times invalidates the PIN code. In this case, you will need to enter the PUK or PUK2 code in order to reset the PIN code.
	- 4. Entering an incorrect PUK code 10 times will restrict use of the handset. In this case, ask 3 Customer Service to unlock your phone.
- **B** Security code: This menu allows you to change the handset password. The maximum allowed numeric of attempts of security code input is not limited like PIN and PIN2.

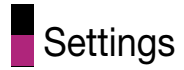

# **Power save**

Decide whether to activate the power save mode or not.

# **Language**

Select the display language. You can select Automatic language option to change display language to the USIM card supported language.

# **Memory manager**

This menu is used to view the memory use of the phone and USIM card. You can obtain information about the amount of memory used by the contacts, the calendar, to do, memos, secret memos and text message and multimedia messages.

#### Handset common memory

This function shows the status of the user memory of the handset.

#### Handset reserved memory

This function shows the available memory for the user.

# USIM memory

This function shows the status of the USIM card user memory.

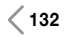

# External memory

This function shows the status of the External card user memory. This function displays the In-use and free memory usage statistics.

#### Primary storage setting

You can select the storage to download the file: Handset memory or External memory.

# **Handset info.**

This functions shows the USIM card telephone number, model name and software version of the mobile phone.

# **Reset settings**

This function allows you to restore factory settings.

# **And so on...**

**135**

# Accessories

There are a variety of accessories available for your mobile phone. You can select these options according to your personal communication requirements. Consult your local dealer for availability.

# **Charger**

This adapter allows you to charge the battery. It supports standard Europe/Australia/U.K. and Hongkong (100-240 Volt 50/60Hz outlets).

It takes 3.5 hours to charge a completely discharged battery.

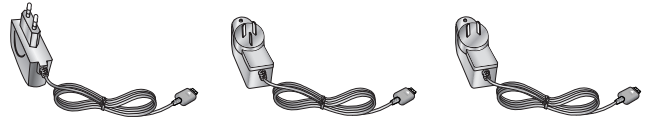

Europe Australia U.K and Hongkong

# Headset (Optional)

Connects to your phone, allowing hands-free operation. Includes earpiece, microphone, and integrated call answer/termination button.

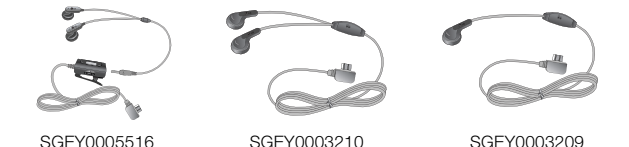

Above items are not included.

#### **Battery**

Typical 950 mAh

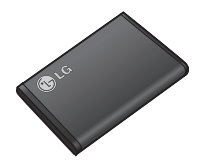

Phone usage temperature limit Normal (55°C), When charging (45°C)

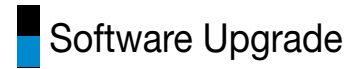

#### **LG Mobile Phone Software Upgrade Program**

For more information on installing and using this program, please visit http://update.lgmobile.com.

This feature allows you to upgrade your software to the latest version quickly and conveniently on the Internet without needing to visit our service center.

As the mobile phone software upgrade program requires the user's full attention for the duration of the upgrade process, please be sure to check any instructions and notes that appear at each step before proceeding. Please note that removing the USB data communication cable or batteries during the upgrade may seriously damage your mobile phone. As the manufacturer takes no responsibility for loss of data during the upgrade process, you are advised to note down any important information in advance for safekeeping.